# **USER MANUAL**

SCH-LC11 4G LTE Mobile Hotspot

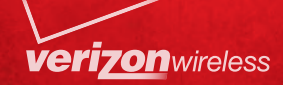

# **Verizon Wireless**

**Samsung 4G LTE SCH-LC11-Mobile Hotspot User Manual Please read this manual before operating your device, and keep it for future reference.**

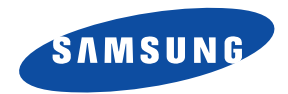

# Intellectual Property

All Intellectual Property, as defined below, owned by or which is otherwise the property of Samsung or its respective suppliers relating to the SAMSUNG Phone, including but not limited to, accessories, parts, or software relating there to (the "Phone System"), is proprietary to Samsung and protected under federal laws, state laws, and international treaty provisions. Intellectual Property includes, but is not limited to, inventions (patentable or unpatentable), patents, trade secrets, copyrights, software, computer programs, and related documentation and other works of authorship. You may not infringe or otherwise violate the rights secured by the Intellectual Property. Moreover, you agree that you will not (and will not attempt to) modify, prepare derivative works of, reverse engineer, decompile, disassemble, or otherwise attempt to create source code from the software. No title to or ownership in the Intellectual Property is transferred to you. All applicable rights of the Intellectual Property shall remain with SAMSUNG and its suppliers.

# Samsung Telecommunications America (STA), LLC

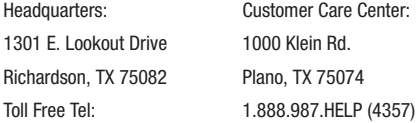

Internet Address: <http://www.samsungusa.com>

© 2011 Samsung Telecommunications America, LLC is a registered trademark of Samsung Electronics America, Inc. and its related entities.

VZW\_SCH-LC11\_Presto\_English\_UM\_PM\_031711\_F4

Do you have questions about your Samsung Mobile Device? For 24 hour information and assistance, we offer a new FAQ/ARS System (Automated Response System) at:

<http://www.samsung.com/us/support>

#### *Open Source Software*

Some software components of this product incorporate source code covered under GNU General Public License (GPL), GNU Lesser General Public License (LGPL), OpenSSL License, BSD License and other open source licenses. To obtain the source code covered under the open source licenses, please visit:

[http://opensource.samsungmobile.com/index.jsp.](http://opensource.samsungmobile.com/index.jsp)

# Disclaimer of Warranties; Exclusion of Liability

EXCEPT AS SET FORTH IN THE EXPRESS WARRANTY CONTAINED ON THE WARRANTY PAGE ENCLOSED WITH THE PRODUCT, THE PURCHASER TAKES THE PRODUCT "AS IS", AND SAMSUNG MAKES NO EXPRESS OR IMPLIED WARRANTY OF ANY KIND WHATSOEVER WITH RESPECT TO THE PRODUCT, INCLUDING BUT NOT LIMITED TO THE MERCHANTABILITY OF THE PRODUCT OR ITS FITNESS FOR ANY PARTICULAR PURPOSE OR USE; THE DESIGN, CONDITION OR QUALITY OF THE PRODUCT; THE PERFORMANCE OF THE PRODUCT; THE WORKMANSHIP OF THE PRODUCT OR THE COMPONENTS CONTAINED THEREIN; OR COMPLIANCE OF THE PRODUCT WITH THE REQUIREMENTS OF ANY LAW, RULE, SPECIFICATION OR CONTRACT PERTAINING THERETO. NOTHING CONTAINED IN THE INSTRUCTION MANUAL SHALL BE CONSTRUED TO CREATE AN EXPRESS OR IMPLIED WARRANTY OF ANY KIND WHATSOEVER WITH RESPECT TO THE PRODUCT. IN ADDITION, SAMSUNG SHALL NOT BE LIABLE FOR ANY DAMAGES OF ANY KIND RESULTING FROM THE PURCHASE OR USE OF THE PRODUCT OR ARISING FROM THE BREACH OF THE EXPRESS WARRANTY, INCLUDING INCIDENTAL, SPECIAL OR CONSEQUENTIAL DAMAGES, OR LOSS OF ANTICIPATED PROFITS OR BENEFITS.

# Table of Contents

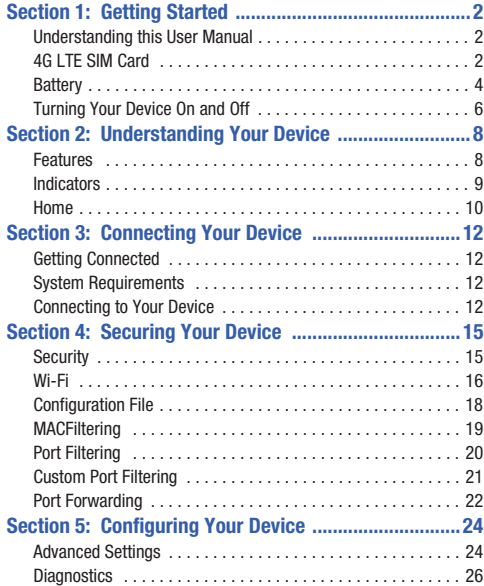

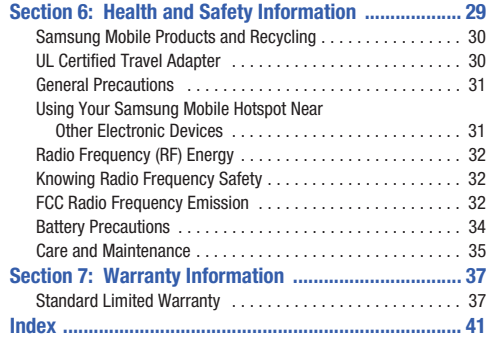

#### <span id="page-6-1"></span><span id="page-6-0"></span>Understanding this User Manual

The sections of this manual generally follow the features of your device. A robust index for features begins on [page 41](#page-45-1). Also included is important safety information, beginning on [page 29,](#page-33-1) that you should know before using your device. This manual gives navigation instructions according to the default display settings.

#### <span id="page-6-2"></span>4G LTE SIM Card

The 4G LTE SIM (Subscriber Identity Module) card, is a smart card that stores data for 4G LTE CDMA cellular telephone subscribers.

#### *Installing the 4G LTE SIM Card*

- **1.** Remove the battery cover and the battery if installed.
- **2.** Carefully insert 4G LTE SIM Card with the Verizon Wireless logo facing you into the slot.

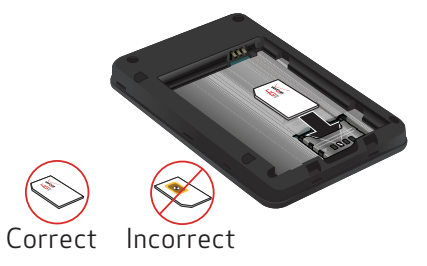

The 4G LTE SIM Card MUST remain in the mobile hotspot when in use.

**Note:** Your 4G LTE SIM (Subscriber Identity Module) Card is a small rectangular plastic card that stores your phone number and important information about your wireless service.

**Caution!:** Do not bend or scratch your 4G LTE SIM Card. Avoid exposing your 4G LTE SIM Card to static electricity, water or dirt.

#### *Removing the 4G LTE SIM Card*

To remove the 4G LTE SIM card, carefully slide the 4G LTE SIM card out of the SIM card socket.

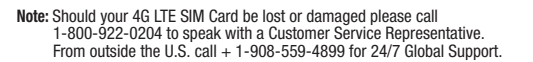

The Verizon Wireless 4G LTE SIM Card is compatible with any Verizon Wireless 4G LTE certified device. You can move the 4G LTE SIM Card from one device to another and your wireless service will work seamlessly as long as you have a compatible device and service plan. To see which devices are compatible with the Verizon Wireless 4G LTE SIM Card, visit verizonwireless.com/certifieddevice.

For additional information about 4G LTE SIM Cards, visit verizonwireless.com/4GSIM.

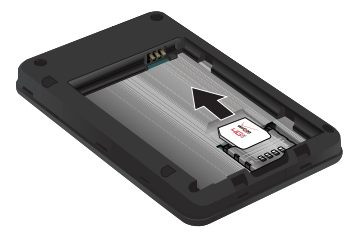

#### <span id="page-8-2"></span><span id="page-8-0"></span>**Battery**

Your device is powered by a rechargeable, standard Li-Ion battery. A Wall/USB Charger (Charging Head and USB cable) are included with the device, for charging the battery.

**Note:** The battery comes partially charged. You must fully charge the battery before using your device for the first time.

<span id="page-8-3"></span>After the first charge, you can use the device while charging.

#### *Battery Indicator*

Normally, this should be left enabled, so that this device will appear in the list of **Available Wireless Networks** on your PC or portable device. If disabled, this device will not be listed, or will it be listed as **Unknown SSID**, **SSID not broadcast** or similar.

#### <span id="page-8-4"></span><span id="page-8-1"></span>*Power Management*

#### Standby Mode

This device can automatically switch to a low-power **Standby Mode** after it has been idle for a specified period.

**Idle** means that no Wi-Fi client is connected to this device.

<span id="page-8-5"></span>While in the low-power **Standby Mode**, the power LED fades on and off slowly. To return to normal mode, press the power button.

#### Enabling Standby Mode

Select the desired option. When using the battery, this device will switch to Standby Mode after being idle for the selected time period. To prevent switching to Standby Mode, select the option **Never**.

**Note:** This setting has no effect when using the USB connection.

#### <span id="page-9-1"></span>*Installing the Battery*

Remove the cover by placing your fingernail in the opening and firmly pop the cover from the device (1 and 2). Insert the battery into the phone housing, align both sets of gold contacts and press down (3 and 4). Press down on the corners of the battery cover to snap into place (5 and 6).

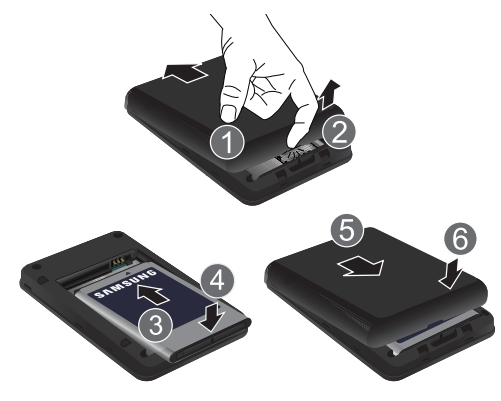

#### <span id="page-9-0"></span>*Charging the Battery*

**1.** Connect the USB cable to the Charging Head.

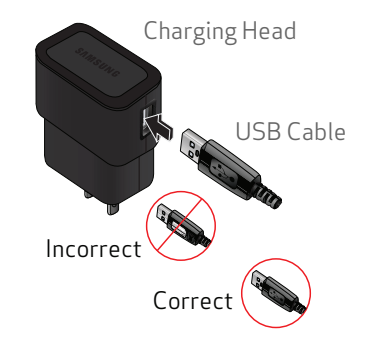

**2.** Insert the USB cable into the Charger/Accessory Port.

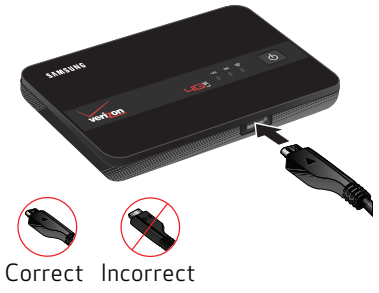

**3.** Plug the charging head into a standard AC power outlet.

**Warning!:** Please only use an approved charging accessory to charge your device. Improper handling of the Charging/Accessory Port, as well as the use of an incompatible charger, may cause damage to your device and void the warranty.

#### <span id="page-10-1"></span><span id="page-10-0"></span>Turning Your Device On and Off

#### *Turning Your Device On*

**Press and hold the Power Key** ( **d** ) to turn the device on.

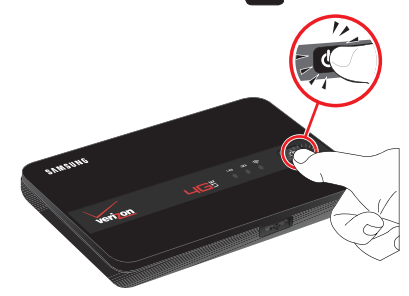

#### *Turning Your Device Off*

**Press and hold the Power Key (**  $\bullet$  ) for three seconds to turn the device off.

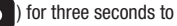

#### <span id="page-11-0"></span>Resetting Your Device

Resetting your device restores all factory defaults. You may need to reset your device if you cannot connect device(s) to your Samsung 4G LTE Mobile Hotspot.

- Remove the battery cover, press and hold the **Reset/WPS key** on the left side of the device for 10 seconds. Hold the **Reset/WPS key** until all LEDs turns white.

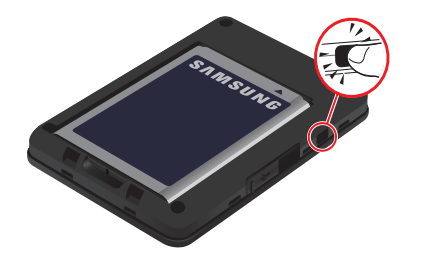

# <span id="page-12-0"></span>Section 2: Understanding Your Device

<span id="page-12-2"></span><span id="page-12-1"></span>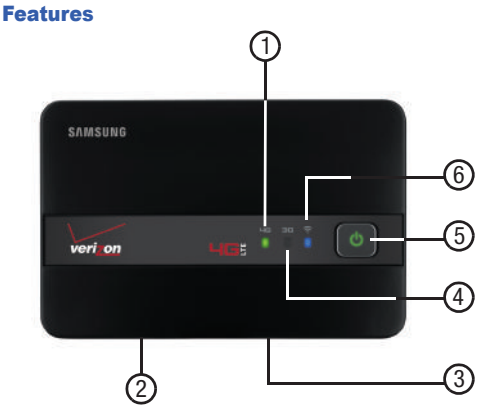

- **1. 4G LTE Network LED**: Displays one of the following:
	- **Solid green**: Strong signal
	- **Solid yellow**: Weak signal
	- **Solid red**: No signal
	- **Interchanging colors**: Roaming
	- **Blinking red**: Service failure
- **2. Reset/WPS Button**: Returns device to default settings.
- **3. Charging Port**: Plug in a USB cable for charging.
- **4. 3G Network Status LED**: Displays one of the following:
	- **Solid green**: Strong signal
	- **Blinking blue**: Weak signal
	- **Solid red**: No signal
	- **Interchanging colors**: Roaming
	- **Blinking red**: Service failure
- **5. Power Button**: Press and hold to turn the device on or off.
- **6. Wi-Fi Status LED**: Displays one of the following:
	- **Solid blue**: Wi-Fi connected
	- **Blinking blue**: Transferring data
	- **Solid green**: Wi-Fi standby
	- **Blinking green**: Wi-Fi protected setup (WPS) mode

# <span id="page-13-1"></span><span id="page-13-0"></span>**Indicators**

#### <span id="page-13-2"></span>*LED Service Status Indicator*

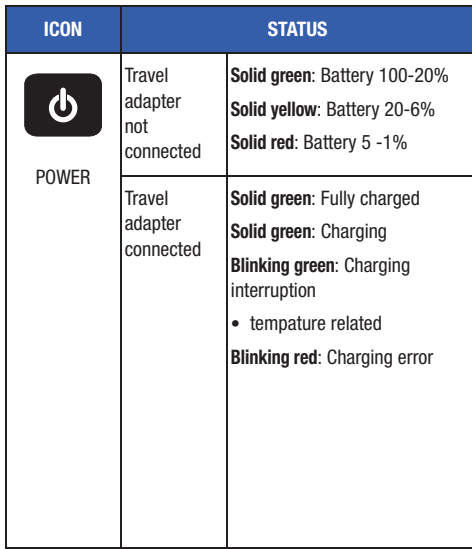

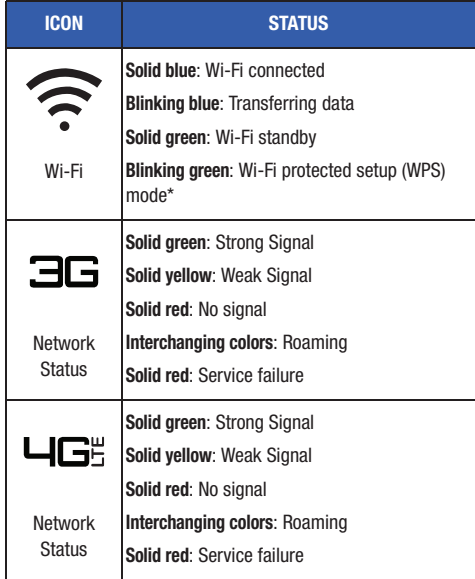

\* Wi-Fi Protected Setup (WPS) is a standard for easy and secure establishment of a wireless home network.

#### <span id="page-14-2"></span>*Combined Indicators*

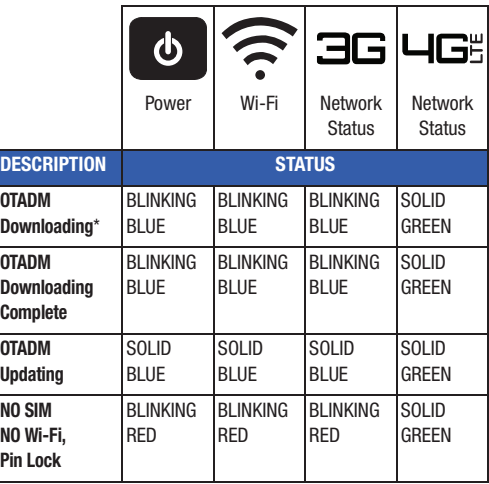

**Note:** \*During Over The Air Device Management (OTADM) Downloading, the LEDs turn on in sequencial order (4G LTE ➔ 3G ➔ Wi-Fi ➔ Power).

#### <span id="page-14-1"></span><span id="page-14-0"></span>Home

This screen shows the basic status information, and also allows the Wireless profile to be changed.

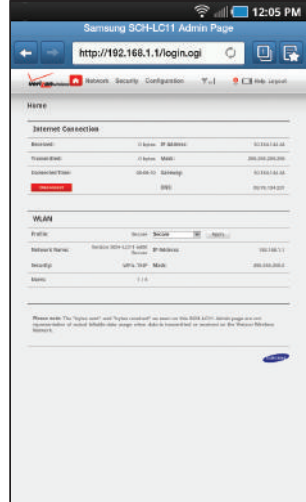

#### <span id="page-15-1"></span>*Internet Connection*

- **Received**: For the current connection, the amount of data received.
- <span id="page-15-2"></span>• **Transmitted**: For the current connection, the amount of data transmitted.

#### *Connection Time*

For the current Internet connection, the period of time which has elapsed since the connection was established.

- **IP Address**: The Internet IP address assigned to this device.
- **Mask**: The network mask associated with the IP address above.
- **Gateway**: The gateway IP address associated with the IP address above.
- **DNS**: The Domain Name Server currently used by this device.
- **WLAN Profile**: The Wi-Fi (802.11) profile currently in use. You can change this by selecting a different profile, and clicking the **Apply** button next to the profile list.
- **SSID**: The SSID (network name) used by the current profile.
- **Security**: The security method used by the current profile.
- **Users**: The number of users (wireless clients) connected to this device, and the number of wireless clients allowed. This is presented in the form **number connected /number allowed**.
- **IP address**: The IP address of this device, as seen by devices on the WLAN (802.11 wireless network).
- **Mask**: The network mask associated with the IP address above.

#### <span id="page-15-0"></span>**Buttons**

- **Connect/Disconnect**: The button will say **Connect** if a connection to the mobile data network is established, or **Disconnect** if the mobile data network is available but no connection currently exists. For other situations, this button will be grayed out. You can use this button to change the connection state as desired.
- **Apply**: Use this button to change the current profile. Select the desired profile, then click this button.
- **Note:** Changing the current profile will disconnect all the current Wi-Fi clients, including yours. You will need to reconnect using the Wi-Fi settings for the new profile.

#### <span id="page-16-1"></span><span id="page-16-0"></span>Getting Connected

With your new mobile hotspot and your computer, a wireless Internet connection can always be at your fingertips.

#### <span id="page-16-5"></span><span id="page-16-2"></span>System Requirements

• WiFi 802.11b/g/n connectivity

If you choose to connect with a USB cable, your computer will need the following minimum system requirements:

• One Type-A USB Port

**Note:** Samsung 4G LTE Mobile Hotspot does not support USB cable connections for use as a modem. **The USB cable is for charging only**.

#### <span id="page-16-4"></span><span id="page-16-3"></span>Connecting to Your Device

**Note:** It is recommended the battery be fully charged in order to use your device via Wi-Fi for the first time, or connect your device to the AC wall charger for power.

The following should occur once you press the **Power Key** 

 $\phi$  ):

- Your device is powered as soon as you press the **Power Key** ( **d**) and the Power LED lights up solid green (if there is more than a 20% charge.)
- Once your device is powered and has been activated, it automatically connects to the Internet provided that Mobile Broadband service is available and one or more Wi-Fi devices are connected with your device.
- The 3G and/or 4G LTE Status LED indicator on the device lights solid green (if there is more than a 20% charge) to indicate the device is in service and ready to connect.
- **1.** Use your normal Wi-Fi application on your mobile device (e.g. laptop, tablet, smartphone, etc) to establish a connection to your mobile hotspot.
- **2.** Look for the network(SSID) named "**Verizon SCH-LC11 XXXX secure.**" The XXXX is unique to your device following the network (SSID) name displayed. The XXXX is the last 4 digits of MAC address.

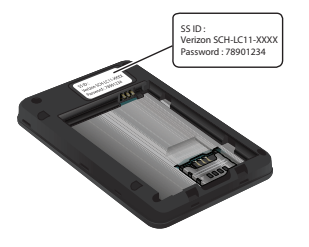

**Note:** The password is digits 7-14 of your IMEI number. If the IMEI number is "123456789012345", the password is "78901234".

- **3.** Click **Connect** and enter the default password located on the back of the device or under the battery cover.
- **4.** To configure the mobile hotspot using the Web user interface, go to http://192.168.1.1 (default password: The password is digits 7-14 of your IMEI number. If the IMEI number is "123456789012345", the password is "78901234") on you laptop or tablet.

**Note:** The password is digits 7-14 of your IMEI number. If the IMEI number is "123456789012345", the password is "78901234".

**5.** Enter your password and click **Apply**.

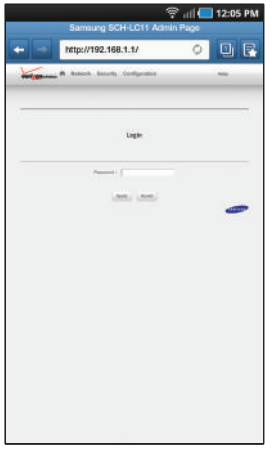

**Note:** The default mode is Secure. Use the Web Server to update settings.

#### <span id="page-19-1"></span><span id="page-19-0"></span>**Security**

Select the security tab to set your Administrative password, MAC Filtering and Port Filtering parameter.

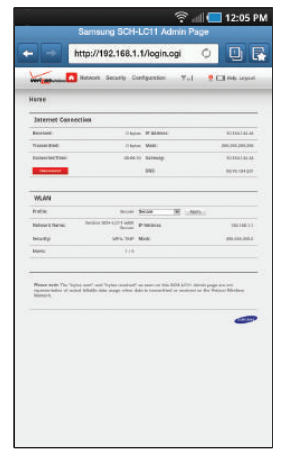

#### <span id="page-19-2"></span>*Using a Password*

This password is used to protect the configuration settings on this device. You must provide the password in order to connect to this Web-based administration interface. This screen allows you to change the password.

#### *Set Administration Password*

- Current Password
- Enter the current password
- New Password

Enter the new password, using only letters, numbers, and standard punctuation symbols. The password must be at least 4 characters long. The maximum length is 64 characters.

#### *Verify New Password*

Re-enter the new password in this field.

#### <span id="page-20-1"></span><span id="page-20-0"></span>Wi-Fi

Wi-Fi settings are contained in **Profiles**. Three (3) profiles are available:

- **Secure**: Wireless (Wi-Fi) security is enabled. You can choose which method is used.
- **Open**: Wireless (Wi-Fi) security is disabled.
- **Temporary Hot Spot**: Security is enabled, and the network name (SSID) and security key are auto-generated. This means that there are no settings for the **Temporary Hot Spot** profile. See the section Using the Temporary Hot Spot for further details.

#### *Wi-Fi Profiles*

#### Current Profile

The name of the current profile is displayed.

#### Selected Profile

Initially, this value will match the Current Profile. You can select a different Profile - one you wish to edit or use - and the screen will then update to display the settings for the Selected Profile. You can edit and update a Profile without making it the Current Profile.

#### Network Name (SSID)

The Network Name or SSID of the Selected Profile. Note that each profile must have a different SSID to avoid confusing Wi-Fi clients.

- 802.11 Mode
- Select the desired mode

#### Channel

Normally, this should be left on **Auto**. But if desired, you can select a particular channel.

#### **Security**

For the **Secure** profile, select the desired security method. Use the most secure method supported by your wireless clients. The options are listed in order, from least secure to most secure.

- WEP 64-bit
- WEP 128-bit
- WPA Personal/PSK (TKIP)
- WPA2 Personal/PSK (AES)
- Authentication

**Open Access** is always used. This read-only field is informational only, in case your Wi-Fi client requires an authentication option to be selected.

#### Network Key

If using some form of Security Method, enter the network key. The requirements for the network key depend upon the Security option chosen.

- **WEP 64-bit**: 5 ASCII characters or 10 HEX characters.
- **WEP 128-bit**: 13 ASCII characters or 26 HEX characters.
- **WPA Personal/PSK (TKIP)**: ASCII string, 8 to 63 characters in length.
- **WPA2 Personal/PSK (AES)**: ASCII string, 8 to 63 characters in length.

#### Update Profile Button

Use this to update the settings for the selected profile, without using it. This button is only available if the **Selected Profile** is different to the **Current Profile**.

#### Apply Button

Update the **Selected Profile** with the settings shown on screen, and start using it. The **Selected Profile** will become the **Current Profile**, if it is not so already.

**Note:** Changing the current profile means you will lose your Wi-Fi connection to this device. You will have to reconnect using the settings for the new profile.

#### Revert

Discard any changes made since the last **Update** or **Apply** operation. You can also discard changes by selecting a different profile in the **Selected Profile** list.

#### Using the Temporary Hot Spot

The Temporary Hot Spot profile is intended to be used to provide temporary shared Internet access to other people, such as an adhoc workgroup. When the **Temporary Hot Spot** profile is applied, the SSID and network key are auto-generated. The wireless security method used is the same as that used for your Secure Profile. This system avoids the need to provide your normal wireless settings to other people.

When you wish to use the Temporary Hot Spot profile, select it from the **Profile** list. The auto-generated SSID and network key will then be displayed on screen. The other wireless settings are copied from the Secure Profile. You should record these values; they must be used on each wireless client. Click the **Apply** button to start using the Temporary Hot Spot profile with the displayed values. You will need to change your PC to use the new Wireless settings.

#### <span id="page-22-1"></span><span id="page-22-0"></span>**Configuration File**

This feature allows you to download (backup) a copy of the configuration settings from this device to a file on your PC, or restore (upload) a previously-saved configuration file from your PC to this device. This configuration file contains all settings for the Access Point and Router functions; it does not contain any settings or data for the 3G module.

#### *Download File Button*

Click the **Download File** button to download a copy of the current configuration, and store the file on your PC. You will be prompted to save the file; you can rename it if desired.

#### *Config File Upload*

Use this to restore a previously-saved configuration file to this device. This action will overwrite all existing settings with the values stored in the config file.

#### *File*

Enter the path and filename for the config file you previously downloaded to your PC, or click the **Browse** button to use the normal **Open File** dialog to select the config file on your PC.

#### *Upload File Button*

After selecting a config file on your PC, click the **Upload File** button to begin the upload. After uploading, the config file is immediately applied, and this device will restart.

**Warning!:** Uploading a configuration file will change ALL of the existing settings to match the configuration file. If the Wi-Fi settings change, you will lose this connection, and will need to reconnect using the new settings.

#### <span id="page-23-1"></span><span id="page-23-0"></span>**MACFiltering**

The MAC Filter feature prevents unknown Wi-Fi clients from using this Access Point. Access is allowed only for known and trusted Wi-Fi clients. The allowed clients are identified by their MAC address. The MAC address is a low-level network ID which is unique for each device.

**Note:** Before enabling this feature, ensure that the MAC address of your own PC is included in the Trusted Client list.

#### *Enable/Disable MAC Filter Checkbox*

Use this checkbox to enable or disable MAC Address Filter feature as required.

- **Enabled**: The MAC address of each Wi-Fi client is checked. If the MAC address is in the **Trusted Client MAC Address List**, access is allowed. Otherwise, access is blocked. Note that allowed clients must still have the correct Wi-Fi Security settings.
- **Disabled**: This feature is disabled, and the MAC address of each Wi-Fi client is not checked. All clients will be allowed. However, clients must still have the correct Wi-Fi Security settings.

#### *Trusted Client List*

MAC addresses of trusted Wi-Fi clients are listed here. If you have not entered any MAC addresses, this list will be empty.

#### Delete Client Button

If the **Trusted Client List** is not empty, you can remove a Wi-Fi client from the list by selecting its MAC address in the list and clicking the **Delete Client** button.

#### Add Trusted Client MAC Address

Use this to add a Wi-Fi client to the **Trusted Client List**. Enter the MAC address of the trusted Wi-Fi client in the input field provided, and then click the **Add Client** button.

**Note:** On Windows PCs, the "MAC address" is called the "Physical Address". You can check the properties or status of the Wi-Fi interface on your PC to find the MAC address of your PC.

#### Add Client Button

Click this after entering the MAC address of a trusted client in the field provided. The MAC address will then appear in the **Trusted Client List**. You can repeat this process until all trusted Wi-Fi devices are listed, then click the **Apply** button.

#### **Buttons**

- **Apply**: When you have finished modifying the **Trusted Client List**, click **Apply** to save your changes.
- **Revert**: Clicking this button will discard any changes made since the last **Apply** operation.

#### <span id="page-24-2"></span><span id="page-24-0"></span>Port Filtering

The Port Filtering feature can block outgoing Internet traffic. If enabled, only traffic from the selected applications can access the Internet. Traffic is identified by port number, hence the name **Port Filtering**.

**Note:** DNS should always be enabled when using Port Filtering. Without DNS, it is not possible to convert a Domain name (e.g. www.msn.com) to an IP address. DNS is used by E-mail, FTP and many other protocols as well as by Web browsers.

#### <span id="page-24-1"></span>*Enable Port Filtering*

#### Enable Port Filtering checkbox:

Use this checkbox to enable or disable the Port Filtering feature as desired.

- **Enabled**: Only traffic from the selected applications in the **Allowed Applications** list will be able to access the Internet.
- **Disabled**: Traffic is not checked, and all traffic is allowed.

#### *Allowed Applications*

#### Application List

Enable each application which you wish to be able to access the Internet while the Port Filtering feature is enabled. All other applications will be blocked.

**Note:** These checkboxes have no effect unless the Port Filtering feature is enabled.

#### Custom Applications Button

Use this button if you wish to define your own **Allowed Applications**. A sub-window will open and provide the opportunity to define and enable additional applications.

#### <span id="page-25-2"></span><span id="page-25-0"></span>Custom Port Filtering

This screen allows you to define and enable custom Port Filtering applications. You need to know details of the traffic used and generated by the applications you wish to define. In particular, you need to know the port numbers and the protocol (TCP, UDP) used by outgoing traffic.

#### <span id="page-25-1"></span>*Custom Applications*

#### **Checkbox**

Use this to enable an application after you have defined it. If enabled, then traffic from this application is allowed to access the Internet. Otherwise, the traffic is blocked.

**Note:** This checkbox has no effect unless the Port Filtering feature is enabled.

#### *Application Name*

Enter a suitable name for the application you are defining.

#### Ports Link

Click this link to display the Port Definition panel, allowing you to define the ports used by this application.

Each application has its own set of ports.

Click **Hide** when finished defining the current application.

Click **Apply** when finished defining all applications.

#### Port Definition Panel

This panel is displayed when the **Ports** link is clicked, and allows you to define the ports used by each application. Background shading indicates the current application whose ports are being defined. You can define up to 5 port ranges (rows) for each application. Unused rows should be left blank.

#### <span id="page-25-3"></span>*Start Port - End Port*

These fields are used to define the ports used by the application you are defining. These ports refer to outgoing traffic.

For a single port, enter the port number in both the **Start Port** and **End Port** fields.

For a port range, enter the beginning of the range in the **Start Port** field and the end of the range in the **End Port** field.

Up to 5 ports or port ranges can be defined. Use as many rows as necessary; unused rows can be left blank.

#### Protocol

For each port range (each row), select the protocol (TCP, UDP, or both) used by that port range.

# <span id="page-26-2"></span>*Saving your Changes*

#### **Hide**

Click this when you are finished defining the ports for the current application. When this link is clicked, port settings for the current application are stored in your Browser, but they are not saved to this device until you click the **Apply** button.

#### Apply

When this button is clicked, all settings (enabled, name, port settings) for all applications are saved to this device.

#### Revert

Clicking this button will discard all changes made since the last **Apply** operation.

#### <span id="page-26-1"></span><span id="page-26-0"></span>Port Forwarding

This feature allows incoming traffic (from the Internet) to be forwarded to a particular PC or device on your local WLAN. Normally, incoming traffic from the Internet is blocked by the Firewall.

You need to use Port Forwarding to allow Internet users to access any server your are running on your PC, such as a Web server, FTP server, or E-mail server. Also, for some online games, Port Forwarding must be used in order for the game to function correctly. Note that Port Forwarding creates a security risk and should be disabled when not required.

**Note:** Some 3G Mobile Wireless Networks do not provide you with an Internet IP address, but an IP address on their own network. In this case, Port Forwarding can not be used because Internet users cannot reach your IP address.

#### *Port Forwarding Applications*

A number of common server applications are listed. To use any of these applications, follow this procedure:

- **1.** Install the application on a PC on your local WLAN.
- **2.** Ensure the PC is connected to this device, and record the PC's IP address for the Wi-Fi interface.
- **3.** On this screen, enter the PC's IP Address in the **IP Address on WLAN** field beside the application.
- **4.** Enable this application on this screen by checking its checkbox.
- **5.** Save your changes with the **Apply** button.
- **6.** On the Home screen, make a note of the Internet IP address of this device.
- **7.** Ask users on the Internet to connect to the Internet IP address of this device. These connection requests will be forwarded to the IP address specified in step 3.
- **8.** When no longer needed, the application should be disabled on this screen by unchecking its checkbox, and saving this change with the **Apply** button. Leaving applications enabled unnecessarily creates a security risk.
- **Note:** Some 3G Mobile Wireless Networks do not provide you with an Internet IP address, but an IP address on their own network. In this case, Port Forwarding can not be used because Internet users cannot reach your IP address.

#### *IP Address on LAN*

This is the IP address of the PC, server, or device on the local WLAN which is running this application. If an application is enabled, an IP address is required. Otherwise, this field may be blank.

#### <span id="page-28-1"></span><span id="page-28-0"></span>Advanced Settings

These rarely-used settings are provided to deal with special circumstances.

<span id="page-28-5"></span>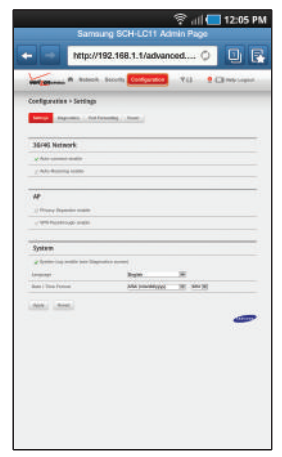

#### *3G/4G LTE Network*

#### <span id="page-28-3"></span>Auto-connect enable

If enabled, the 3G/4G LTE Mobile Hotspot will connect to the network whenever it is powered up. If disabled, a connection must be established manually, using this Web UI.

#### <span id="page-28-2"></span>Auto Roaming

If enabled, the 3G/4G LTE Mobile Hotspot will automatically roam when you travel outside your home network's coverage area,your device can roam to acquire service on other compatible digital networks.

#### <span id="page-28-4"></span>*Router*

#### DHCP Server enable

The DHCP Server automatically allocates an IP address to each Wi-Fi client. Normally, this should be enabled. If disabled, each Wi-Fi client should have a fixed IP address, set on the client itself.

#### <span id="page-29-0"></span>*Access Point (AP)* SSID broadcast enable

Normally, this should be left enabled, so that this device will appear in the list of **Available Wireless Networks** on your PC or portable device. If disabled, this device will not be listed, or will it be listed as **Unknown SSID**, **SSID not broadcast** or similar.

#### <span id="page-29-3"></span>VPN Passthrough enable

This feature allows VPN clients on PCs to connect through this device to remote VPN Servers. Normally, this option should be left enabled. This feature supports the following types of VPN:

- IPSec with L2TP
- PPTP (Microsoft)
- System
- System log enable

Enable or disable the system log as desired. The system log can be viewed on the "Diagnostics" screen. The log is useful for troubleshooting. In normal operation, it should be disabled.

#### <span id="page-29-2"></span>*System*

#### **Language**

If available, this option sets the language used in this Web-based administration interface.

#### <span id="page-29-1"></span>Date/Time Format

This setting affects the display of the date and time. Select the desired options.

#### <span id="page-30-1"></span><span id="page-30-0"></span>**Diagnostics**

This screen displays details of the firmware (software) and other system-level information. You can also view the system log and perform various operations. This screen is used mostly for troubleshooting and is not required for normal operation.

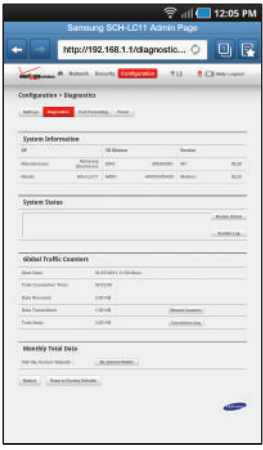

#### <span id="page-30-2"></span>*System Information*

This section contains detailed information about this device.

#### AP/Router

- **Manufacturer**: The manufacturer of this device.
- **Model**: The Modem number or name of this device.
- **Serial Number**: Each device has a unique serial number.

#### 3G Modem

- **ESN**: The ESN is used by the mobile data network to identify this particular device.
- **MDN**: The MDN is used by the mobile data network to identify this particular data service.

#### Version

- **AP**: For the Access Point component, the version of the firmware (software) currently installed.
- **Router**: For the Router component, the version of the firmware (software) currently installed.
- **Modem**: For the Modem component, the version of the firmware (software) currently installed.

#### <span id="page-31-0"></span>*System Status*

#### Modem Status Button

Click this button to view details of the Modem status in the panel beside this button. This information is mostly useful for troubleshooting.

#### System Log Button

Click this button to view the System Log in the panel beside this button. The System Log records various operations, and is mostly useful for troubleshooting.

**Note:** The System Log needs to be enabled; this setting is on the "Advanced Settings" screen.

#### *Global Traffic Counters*

These counters record incoming and outgoing Internet traffic over the WWAN (3G) connection. They continue incrementing until restarted with the "Restart Counters" button on this screen. Traffic for both Wi-Fi mode and Modem mode (USB mode) is included in the count.

- **Start Date**: The date on which these Global Traffic Counters started. If the counters have been restarted, this will be the date of the last restart. Otherwise, this will be the date of the first connection.
- **Total connection time**: This records the total time period during which a data connection to the Internet is available.
- **Data Received**: The total amount of data received via the 3G Internet connection.
- **Data Transmitted**: The total amount of data transmitted via the 3G Internet connection.
- **Total Data**: The sum of the "Data Transmitted" and "Data Received".
- **Restart Counters**: Click this button to set the Global Traffic Counters to zero. The Start Date will change to the current date.
- **Connection Log**: Click this to view details of Internet connections. The log shows only the most recent connections, rather than all of the connections which have contributed to the Global Traffic Counters.

#### **Operations**

#### Restart

Restart this device. All Internet connections, and all Wi-Fi connections, will be lost during the restart.

Reset to Factory Defaults: Use this to reset all AP and Router settings to their factory default values. All existing settings will be lost.

**Warning!:** The **Reset to Factory Defaults** operation will overwrite **ALL** existing settings. If the Wi-Fi settings change, you will lose this connection, and will need to reconnect using the new settings.

#### *Port Forwarding*

[For more information, refer to](#page-26-1) *"Port Forwarding"* on page 22.

#### *Power*

[For more information, refer to](#page-8-1) *"Power Management"* on page 4.

<span id="page-33-1"></span><span id="page-33-0"></span>This user guide contains important operational and safety information that will help you safely use your Samsung Mobile Hotspot device. Your Samsung Mobile Hotspot device may also be referred to as "wireless device" or "device".

#### *Exposure to Radio Frequency (RF) Signals*

#### Certification Information (SAR)

<span id="page-33-2"></span>Your wireless device is a radio transmitter and receiver. It is designed and manufactured not to exceed the exposure limits for radio frequency (RF) energy set by the Federal Communications Commission (FCC) of the U.S. government.

These FCC exposure limits are derived from the recommendations of two expert organizations, the National Counsel on Radiation Protection and Measurement (NCRP) and the Institute of Electrical and Electronics Engineers (IEEE).

In both cases, the recommendations were developed by scientific and engineering experts drawn from industry, government, and academia after extensive reviews of the scientific literature related to the biological effects of RF energy.

The exposure limit set by the FCC a for wireless device employs a unit of measurement known as the Specific Absorption Rate (SAR). The SAR is a measure of the rate of absorption of RF energy by the human body expressed in units of watts per kilogram (W/kg). The FCC requires a device to comply with a safety limit of 1.6 watts per kilogram (1.6 W/kg).

The FCC exposure limit incorporates a substantial margin of safety to give additional protection to the public and to account for any variations in measurements.

SAR tests are conducted using standard operating positions accepted by the FCC with the device transmitting at its highest certified power level in all tested frequency bands. Although the SAR is determined at the highest certified power level, the actual SAR level of the device while operating can be well below the maximum value. This is because the device is designed to operate at multiple power levels so as to use only the power required to reach the network. In general, the closer you are to a wireless base station antenna, the lower the power output.

Before a new model device is available for sale to the public, it must be tested and certified to the FCC that it does not exceed the exposure limit established by the FCC. Tests for each device are performed in positions and locations (e.g. at the ear and worn on the body) as required by the FCC.

For body worn operation, this device has been tested and meets FCC RF exposure guidelines when used with an accessory that contains no metal and that positions the device a minimum of 1.5 cm from the body.

Use of other accessories may not ensure compliance with FCC RF exposure quidelines.

The FCC has granted an Equipment Authorization for this device with all reported SAR levels evaluated as in compliance with the FCC RF exposure guidelines. The maximum SAR values for this device as reported to the FCC are:

• Body-worn: 1.13W/kg.

SAR information on this and other device can be viewed online at [http://www.fcc.gov/oet/ea.](http://www.fcc.gov/oet/ea) To find information that pertains to a particular device, this site uses the device FCC ID number which is usually printed somewhere on the case of the device.

Sometimes it may be necessary to remove the battery pack to find the number.

Once you have the FCC ID number for a particular device, follow the instructions on the website and it should provide values for typical or maximum SAR for a particular device. Additional product specific SAR information can also be obtained at [www.fcc.gov/cgb/sar.](http://www.fcc.gov/cgb/sar/)

#### <span id="page-34-0"></span>Samsung Mobile Products and Recycling

Samsung cares for the environment and encourages its customers to recycle Samsung device and genuine Samsung accessories.

Go to:<http://mobile.samsungusa.com/recycling/index.jsp> or 1-800- 822-8837 for more information.

#### <span id="page-34-2"></span><span id="page-34-1"></span>UL Certified Travel Adapter

The Travel Adapter for this device has met applicable UL safety requirements. Please adhere to the following safety instructions per UL guidelines.

FAILURE TO FOLLOW THE INSTRUCTIONS OUTLINED MAY LEAD. TO SERIOUS PERSONAL INJURY AND POSSIBLE PROPERTY DAMAGE.

IMPORTANT SAFETY INSTRUCTIONS - SAVE THESE INSTRUCTIONS.

DANGER - TO REDUCE THE RISK OF FIRE OR ELECTRIC SHOCK, CAREFULLY FOLLOW THESE INSTRUCTIONS.

FOR CONNECTION TO A SUPPLY NOT IN NORTH AMERICA, USE AN ATTACHMENT PLUG ADAPTOR OF THE PROPER CONFIGURATION FOR THE POWER OUTLET. THIS POWER UNIT IS INTENDED TO BE CORRECTLY ORIENTATED IN A VERTICAL OR HORIZONTAL OR FLOOR MOUNT POSITION.

#### <span id="page-35-0"></span>General Precautions

There are several simple guidelines to operating your Samsung Mobile Hotspot device properly and maintaining safe, satisfactory service.

- Avoid exposing your device to rain or liquid spills. If your device does get wet, immediately turn the power off and remove the power connector.
- Do not operate the device in an extremely dusty or humid environment.
- Avoid placing the device near radiators or other heating sources.
- Do not obstruct the heat vents by blocking the openings or covering the device, and do not operate it in a confined space.
- Avoid locating the device where it could be exposed to direct sunlight for prolonged periods.
- Do not connect the device to a power strip containing an excessive number of other devices. Refer to the documentation that came with your power strip for capacity information.
- Although your device is quite sturdy, it is a complex piece of equipment and can be broken. Avoid dropping, hitting, bending, or sitting on it.
- Any changes or modifications to your device not expressly approved in this document could void your warranty for this equipment and void your authority to operate this equipment.

#### <span id="page-35-1"></span>Using Your Samsung Mobile Hotspot Near Other Electronic Devices

Most modern electronic equipment is shielded from radio frequency (RF) signals. However, RF signals from your device may affect inadequately shielded electronic equipment.

Conversely, ensure the unit is placed at least 2 feet away from products which generate electromagnetic radiation, such as a computer monitor or microwave oven.

**Note:** For the best care of your device, ensure that only authorized personnel service your device. Failure to do so may be dangerous and void your warranty. Consult the manufacturer of any personal medical devices, such as pacemakers and hearing aids, to determine if they are adequately shielded from external RF signals.

#### <span id="page-36-0"></span>Radio Frequency (RF) Energy

#### *Understanding How Your Samsung Mobile Hotspot Operates*

Your device functions as a radio transmitter and receiver. When it is turned on, it receives and transmits radio frequency (RF) signals.

# <span id="page-36-1"></span>Knowing Radio Frequency Safety

The design of your device complies with updated NCRP standards described below:

In 1991–92, the Institute of Electrical and Electronics Engineers (IEEE) and the American National Standards Institute (ANSI) joined in updating ANSI's 1982 standard for safety levels with respect to human exposure to RF signals. More than 120 scientists, engineers and physicians from universities, government health agencies and industries developed this updated standard after reviewing the available body of research.

In 1993, the Federal Communications Commission (FCC) adopted this updated standard in a regulation. In August 1996, the FCC adopted a hybrid standard consisting of the existing ANSI/IEEE standard and the guidelines published by the National Council of Radiation Protection and Measurements (NCRP).

For more information about RF exposure, visit the FCC Web site at [www.fcc.gov.](HTTP://www.fcc.gov)

#### <span id="page-36-2"></span>**FCC Radio Frequency Emission**

This device meets the FCC Radio Frequency Emission Guidelines. FCC ID number: A3LSCHLC11.

#### *FCC Statement*

This device has been tested and complies with the specifications for a Class B digital device, pursuant to Part 15 of the FCC Rules. These limits are designed to provide reasonable protection against harmful interference in a residential installation. This equipment generates, uses, and can radiate radio frequency energy and, if not installed and used according to the instructions, may cause harmful interference to radio communications. However, there is no guarantee that interference will not occur in a particular installation. If this equipment does cause harmful interference to radio or television reception, which is found by turning the equipment off and on. the user is encouraged to try to correct the interference by one or more of the following measures:

- Reorient or relocate the receiving antenna.
- Increase the separation between the equipment and receiver.
- Connect the equipment into an outlet on a circuit different from that to which the receiver is connected.
- Consult the dealer or an experienced radio/TV technician for help.

This device complies with Part 15 of the FCC Rules. Operation is subject to the following two conditions: (1) This device may not cause harmful interference, and (2) This device must accept any interference received, including interference that may cause undesired operation.

**FCC Caution**: Any changes or modifications not expressly approved by the party responsible for compliance could void the user's authority to operate this equipment.

#### *FCC Radiation Exposure Statement*

To ensure the safety of users, the FCC has established criteria for the amount of radio frequency energy various products may produce depending on their intended usage. This product has been tested and found to comply with the FCC's exposure criteria.

This transmitter must not be co-located or operating in conjunction with any other antenna or transmitter.

The installation of the base unit should allow at least 20 centimeters between the base and persons to be in compliance with FCC RF exposure quidelines.

Please read the following important safety notices and instructions before installing or using the product.

- A DANGER warning refers to situations that could cause bodily injury.
- A CAUTION warning refers to situations that could result in equipment malfunction or damage.
	- **1.** Follow all warnings and instructions marked on the device.
	- **2.** Unplug this device from the wall outlet before cleaning. Do not use liquid cleaners or aerosol cleaners. Use an antistatic cleaning pad for cleaning.
	- **3.** Do not use this device near water.
	- **4.** Do not place this device on an unstable cart, stand or table. If the device falls, it could be seriously damaged.
	- **5.** This device should be operated using the type of power indicated on the marking label. If you are not sure of the type of power available, consult your dealer or local power company.
	- **6.** Do not allow anything to rest on the power cord. Do not locate this device where people will walk on the cord.
- **7.** Never push objects of any kind into this device through cabinet slots as they may touch dangerous voltage points or short-out parts that could result in a fire or electric shock.
- **8.** Never spill liquid of any kind into or onto the device.
- **9.** Do not attempt to service this device yourself, as opening or removing covers may expose you to dangerous voltage points or other risks.
- **10.** Refer all questions regarding servicing of this device to qualified service personnel.

#### <span id="page-38-0"></span>Battery Precautions

- Avoid dropping the device. Dropping it, especially on a hard surface, can potentially cause damage to the device and battery. If you suspect damage to the device or battery, take it to a service center for inspection.
- Never use any charger or battery that is damaged in any way.
- Do not modify or remanufacture the battery as this could result in serious safety hazards.
- If you use the device near the network's base station, it uses less power; usage and standby time are greatly affected by the signal strength on the cellular network and the parameters set by the network operator.
- Follow battery usage, storage and charging guidelines found in the user's guide.
- Battery charging time depends on the remaining battery charge and the type of battery and charger used. The battery can be charged and discharged hundreds of times, but it will gradually wear out. When the operation time is noticeably shorter than normal, it is time to buy a new battery.
- If left unused, a fully charged battery will discharge itself over time.
- Use only Samsung-approved batteries and recharge your battery only with Samsung-approved chargers. When a charger is not in use, disconnect it from the power source. Do not leave the battery connected to a charger for more than a week, since overcharging may shorten its life.
- Do not use incompatible batteries and chargers. Some Web sites and second-hand dealers, not associated with reputable manufacturers and carriers, might be selling incompatible or even counterfeit batteries and chargers. Consumers should purchase manufacturer or carrier recommended products and accessories. If unsure about whether a replacement battery or charger is compatible, contact the manufacturer of the battery or charger.
- Misuse or use of incompatible batteries, and charging devices could result in damage to the equipment and a possible risk of fire, explosion, leakage, or other serious hazard.
- Extreme temperatures will affect the charging capacity of your battery: it may require cooling or warming first.
- Do not leave the battery in hot or cold places, such as in a car in summer or winter conditions, as you will reduce the capacity and lifetime of the battery. Always try to keep the battery at room temperature. A device with a hot or cold battery may temporarily not work, even when the battery is fully charged. Li-ion batteries are particularly affected by temperatures below 0 °C (32 °F).
- Do not place the device in areas that may get very hot, such as on or near a cooking surface, cooking appliance, iron, or radiator.
- Do not get your device or battery wet. Even though they will dry and appear to operate normally, the circuitry could slowly corrode and pose a safety hazard.
- Do not short-circuit the battery. Accidental short-circuiting can occur when a metallic object (coin, clip or pen) causes a direct connection between the  $+$  and  $-$  terminals of the battery (metal strips on the battery), for example when you carry a spare battery in a pocket or bag. Short-circuiting the terminals may damage the battery or the object causing the short-circuiting.
- Do not permit a battery out of the device to come in contact with metal objects, such as coins, keys or jewelry.
- Do not crush, puncture or put a high degree of pressure on the battery as this can cause an internal short-circuit, resulting in overheating.

• Dispose of used batteries in accordance with local regulations. In some areas, the disposal of batteries in household or business trash may be prohibited. For safe disposal options for Li-Ion batteries, contact your nearest Samsung authorized service center. Always recycle. Do not dispose of batteries in a fire.

#### <span id="page-39-0"></span>Care and Maintenance

Your device is a product of superior design and craftsmanship and should be treated with care. The suggestions below will help you fulfill any warranty obligations and allow you to enjoy this device for many years.

- Keep the device and all its parts and accessories out of the reach of small children.
- Keep the device dry. Precipitation, humidity and liquids contain minerals that will corrode electronic circuits.
- Do not use the device with a wet hand. Doing so may cause an electric shock to you or damage to the device.
- Do not use or store the device in dusty, dirty areas, as its moving parts may be damaged.
- Do not store the device in hot areas. High temperatures can shorten the life of electronic devices, damage batteries, and warp or melt certain plastics.
- Do not store the device in cold areas. When the device warms up to its normal operating temperature, moisture can form inside the device, which may damage the device's electronic circuit boards.
- Do not drop, knock or shake the device. Rough handling can break internal circuit boards.
- Do not use harsh chemicals, cleaning solvents or strong detergents to clean the device. Wipe it with a soft cloth slightly dampened in a mild soap-and-water solution.
- Do not paint the device. Paint can clog the device's moving parts and prevent proper operation.
- Do not put the device in or on heating devices, such as a microwave oven, a stove or a radiator. The device may explode when overheated.
- If your device is equipped with an external antenna, use only the supplied or an approved replacement antenna. Unauthorized antennas or modified accessories may damage the device and violate regulations governing radio devices.
- If the device, battery, charger or any accessory is not working properly, take it to your nearest qualified service facility. The personnel there will assist you, and if necessary, arrange for service.

#### <span id="page-41-2"></span><span id="page-41-1"></span><span id="page-41-0"></span>Standard Limited Warranty

#### **What is Covered and For How Long?**

SAMSUNG TELECOMMUNICATIONS AMERICA, LLC ("SAMSUNG") warrants to the original purchaser ("Purchaser") that SAMSUNG's wireless device and accessories ("Products") are free from defects in material and workmanship under normal use and service for the period commencing upon the date of purchase and continuing for the following specified period of time after that date:

Product 1 Year Battery 1 Year

**What is Not Covered?** This Limited Warranty is conditioned upon proper use of Product by Purchaser. This Limited Warranty does not cover: (a) defects or damage resulting from accident, misuse, abnormal use, abnormal conditions, improper storage, exposure to moisture or dampness, neglect, unusual physical, electrical or electromechanical stress, or defects in appearance, cosmetic, decorative or structural items, including framing, and any non-operative parts unless caused by SAMSUNG;

(b) defects or damage resulting from excessive force inserting or removing the Product from a computer or outlet; (c) equipment that has the serial number or the enhancement data code removed, defaced, damaged, altered or made illegible; (d) any plastic surfaces or other externally exposed parts that are scratched or damaged due to normal use; (e) malfunctions resulting from the use of Product in conjunction or connection with accessories, products, computers, or ancillary/ peripheral equipment not furnished or approved by SAMSUNG; (f) defects or damage from improper testing, operation, maintenance, installation, service, or adjustment not furnished or approved by SAMSUNG: (g) defects or damage from external causes such as collision with an object, or from fire, flooding, sand, dirt, windstorm, lightning, earthquake, or from exposure to weather conditions, theft, the computer the Product is inserted into, or improper use of any electrical source; (h) defects or damage caused by cellular signal reception or transmission. or viruses or other software problems introduced into the Product; (j) any other acts which are not the fault of SAMSUNG; or (i) Product used or purchased outside the United States.

**What are SAMSUNG's Obligations?** During the applicable warranty period, SAMSUNG will repair or replace, at SAMSUNG's sole option, without charge to Purchaser, any defective component part of Product. To obtain service under this Limited Warranty, Purchaser must return Product to an authorized device service facility in an adequate container for shipping, accompanied by Purchaser's sales receipt or comparable substitute proof of sale showing the original date of purchase, the serial number of Product and the sellers' name and address. To obtain assistance on where to deliver the Product, call Samsung Customer Care at 1-888-987-4357. Upon receipt, SAMSUNG will promptly repair or replace the defective Product. SAMSUNG may, at SAMSUNG's sole option, use rebuilt, reconditioned, or new parts or components when repairing any Product or replace Product with a rebuilt, reconditioned or new Product. Repaired/replaced cases, pouches and holsters will be warranted for a period of ninety (90) days. All other repaired/replaced Product will be warranted for a period equal to the remainder of the original Limited Warranty on the original Product or for 90 days, whichever is longer. All replaced parts, components, boards and equipment shall become the property of SAMSUNG. If SAMSUNG determines that any Product is not covered by this Limited Warranty, Purchaser must pay all parts, shipping, and labor charges for the repair or return of such Product.

**What Are The Limits On Samsung's Warranty/liability?** EXCEPT AS SET FORTH IN THE EXPRESS WARRANTY CONTAINED HEREIN, PURCHASER TAKES THE PRODUCT "AS IS," AND SAMSUNG MAKES NO WARRANTY OR REPRESENTATION AND THERE ARE NO CONDITIONS, EXPRESS OR IMPLIED, STATUTORY OR OTHERWISE, OF ANY KIND WHATSOEVER WITH RESPECT TO THE PRODUCT, INCLUDING BUT NOT LIMITED TO:

- THE MERCHANTABILITY OF THE PRODUCT OR ITS FITNESS FOR ANY PARTICULAR PURPOSE OR USE;
- WARRANTIES OF TITLE OR NON-INFRINGEMENT
- DESIGN, CONDITION, QUALITY, OR PERFORMANCE OF THE PRODUCT;
- THE WORKMANSHIP OF THE PRODUCT OR THE COMPONENTS CONTAINED THEREIN; OR
- COMPLIANCE OF THE PRODUCT WITH THE REQUIREMENTS OF ANY LAW, RULE, SPECIFICATION OR CONTRACT PERTAINING THERETO.

NOTHING CONTAINED IN THE INSTRUCTION MANUAL SHALL BE CONSTRUED TO CREATE AN EXPRESS WARRANTY OF ANY KIND WHATSOEVER WITH RESPECT TO THE PRODUCT. ALL IMPLIED WARRANTIES AND CONDITIONS THAT MAY ARISE BY OPERATION OF LAW, INCLUDING IF APPLICABLE THE IMPLIED WARRANTIES OF MERCHANTABILITY AND FITNESS FOR A PARTICULAR PURPOSE, ARE HEREBY LIMITED TO THE SAME DURATION OF TIME AS THE EXPRESS. WRITTEN WARRANTY STATED HEREIN.

SOME STATES DO NOT ALLOW LIMITATIONS ON HOW LONG AN IMPLIED WARRANTY LASTS, SO THE ABOVE LIMITATION MAY NOT APPLY TO YOU. IN ADDITION, SAMSUNG SHALL NOT BE LIABLE FOR ANY DAMAGES OF ANY KIND RESULTING FROM THE PURCHASE, USE, OR MISUSE OF, OR INABILITY TO USE THE PRODUCT OR ARISING DIRECTLY OR INDIRECTLY FROM THE USE OR LOSS OF USE OF THE PRODUCT OR FROM THE BREACH OF THE EXPRESS WARRANTY, INCLUDING INCIDENTAL, SPECIAL, CONSEQUENTIAL OR SIMILAR DAMAGES, OR LOSS OF ANTICIPATED PROFITS OR BENEFITS, OR FOR DAMAGES ARISING FROM ANY TORT (INCLUDING NEGLIGENCE OR GROSS NEGLIGENCE) OR FAULT COMMITTED BY SAMSUNG, ITS AGENTS OR EMPLOYEES, OR FOR ANY BREACH OF CONTRACT OR FOR ANY CLAIM BROUGHT AGAINST PURCHASER BY ANY OTHER PARTY. SOME STATES DO NOT ALLOW THE EXCLUSION OR LIMITATION OF INCIDENTAL OR CONSEQUENTIAL DAMAGES, SO THE ABOVE LIMITATION OR EXCLUSION MAY NOT APPLY TO YOU.

THIS WARRANTY GIVES YOU SPECIFIC LEGAL RIGHTS, AND YOU MAY ALSO HAVE OTHER RIGHTS, WHICH VARY FROM STATE TO STATE. THIS LIMITED WARRANTY SHALL NOT EXTEND TO ANYONE OTHER THAN THE ORIGINAL PURCHASER OF THIS PRODUCT AND STATES PURCHASER'S **EXCLUSIVE REMEDY.** 

IF ANY PORTION OF THIS LIMITED WARRANTY IS HELD ILLEGAL OR UNENFORCEABLE BY REASON OF ANY LAW, SUCH PARTIAL ILLEGALITY OR UNENFORCEABILITY SHALL NOT AFFECT THE ENFORCEABILITY FOR THE REMAINDER OF THIS LIMITED WARRANTY WHICH PURCHASER ACKNOWLEDGES IS AND WILL ALWAYS BE CONSTRUED TO BE LIMITED BY ITS TERMS OR AS LIMITED AS THE LAW PERMITS.

THE PARTIES UNDERSTAND THAT THE PURCHASER MAY USE THIRD-PARTY SOFTWARE OR EQUIPMENT IN CONJUNCTION WITH THE PRODUCT. SAMSUNG MAKES NO WARRANTIES OR REPRESENTATIONS AND THERE ARE NO CONDITIONS, EXPRESS OR IMPLIED, STATUTORY OR OTHERWISE, AS TO THE QUALITY, CAPABILITIES, OPERATIONS, PERFORMANCE OR SUITABILITY OF ANY THIRD-PARTY SOFTWARE OR EQUIPMENT, WHETHER SUCH THIRD-PARTY SOFTWARE OR EQUIPMENT IS INCLUDED WITH THE PRODUCT DISTRIBUTED BY SAMSUNG OR OTHERWISE, INCLUDING THE ABILITY TO INTEGRATE ANY SUCH SOFTWARE OR EQUIPMENT WITH THE PRODUCT. THE QUALITY, CAPABILITIES, OPERATIONS, PERFORMANCE AND SUITABILITY OF ANY SUCH THIRD-PARTY SOFTWARE OR EQUIPMENT LIE SOLELY WITH THE PURCHASER AND THE DIRECT VENDOR, OWNER OR SUPPLIER OF SUCH THIRD-PARTY SOFTWARE OR EQUIPMENT, AS THE CASE MAY BE.

This Limited Warranty allocates risk of Product failure between Purchaser and SAMSUNG, and SAMSUNG's Product pricing reflects this allocation of risk and the limitations of liability contained in this Limited Warranty.

The agents, employees, distributors, and dealers of SAMSUNG are not authorized to make modifications to this Limited Warranty, or make additional warranties binding on SAMSUNG. Accordingly, additional statements such as dealer advertising or presentation, whether oral or written, do not constitute warranties by SAMSUNG and should not be relied upon.

Samsung Telecommunications America, LLC

1301 E. Lookout Drive

Richardson, Texas 75082

Phone: 1-800-SAMSUNG

Phone: 1-888-987-HELP (4357)

©2011 Samsung Telecommunications America, LLC. All rights reserved.

No reproduction in whole or in part allowed without prior written approval. Specifications and availability subject to change without notice. [112410]

# <span id="page-45-1"></span><span id="page-45-0"></span>Index

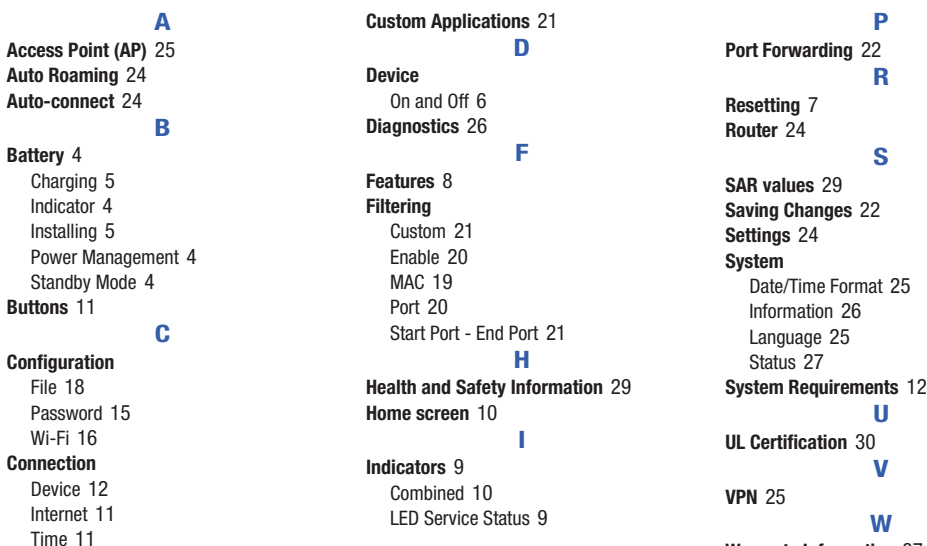

**Warranty Information** [37](#page-41-2)